# 福禄克 **DSX-5000** 操作步骤

### 一、初始化步骤

1、充电

将主机、辅机分别用变压器充电,直至电池显示灯转为绿色;

2、设置语言:

TOOLS-LANGUAGE

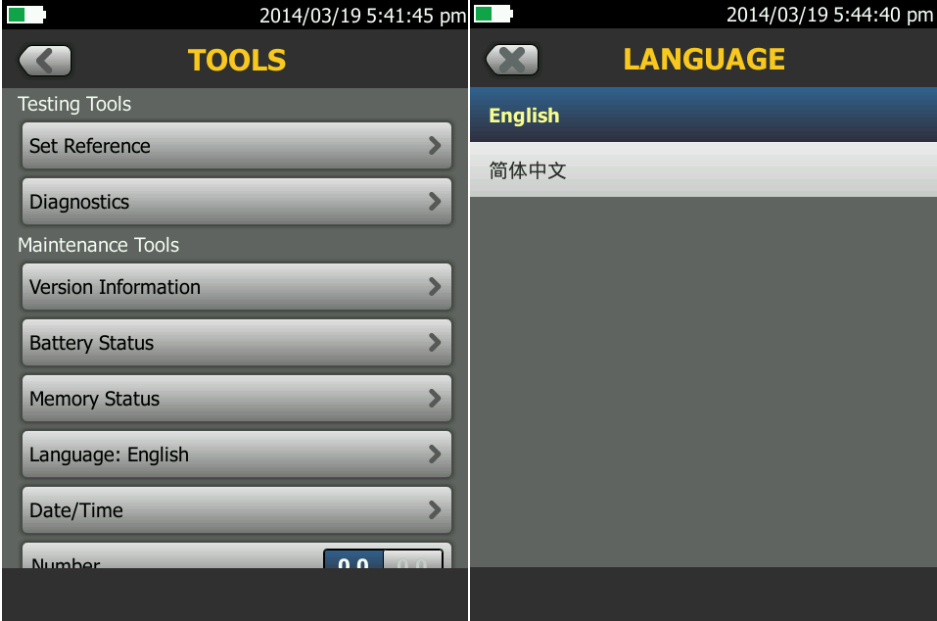

点击第六条"langueage"(语言),将语言选择成中文后才进行以下操作。

#### 3、自校准:

工具-- 设置参照

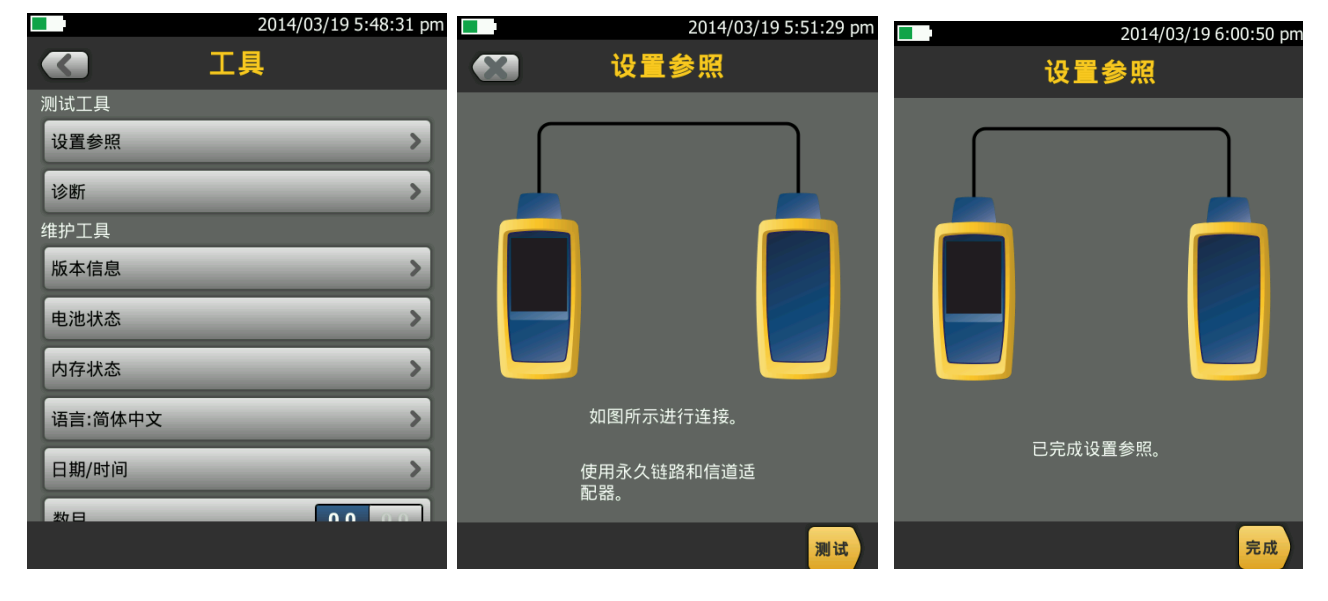

取 Cat 6A/Class EA 永久链路适配器,装在主机上,辅机装上 Cat 6A/Class EA 通道适配器。然后将 永久链路适配器末端插在 Cat 6A/Class EA 通道适配器上;打开辅机电源, 辅机自检后, "PASS"灯亮 后熄灭,显示辅机正常。打开主机电源,点击"工具",显示设置参照、诊断、版本信息、电池状态、 内存状态、语言、时间日期等。点击"设置参照"按测试(或者白色 TEST 按钮)开始自校准, 显示 "已完成设置参照"说明自校准成功完成。

#### 二、设置参数:

操作:点击工具,用手拖动选择要修改参数。按上面

- 、 新机第一次使用需要设置参数,以后就不需要更改了。
- 、 电池状态:显示电量。
- 、 时间:输入现在的日期 时间 格式。
- 、 长度:选择 M 或者 FT。(通常国内为 M)
- 、 超时期限:选择背光时间,和电源关闭时间。
- 、 可听见的音频:开就可以听见声音,关闭则无。
- 、 电源频率:50Hz,60Hz。
- 、 显示屏:设置显示屏亮度。

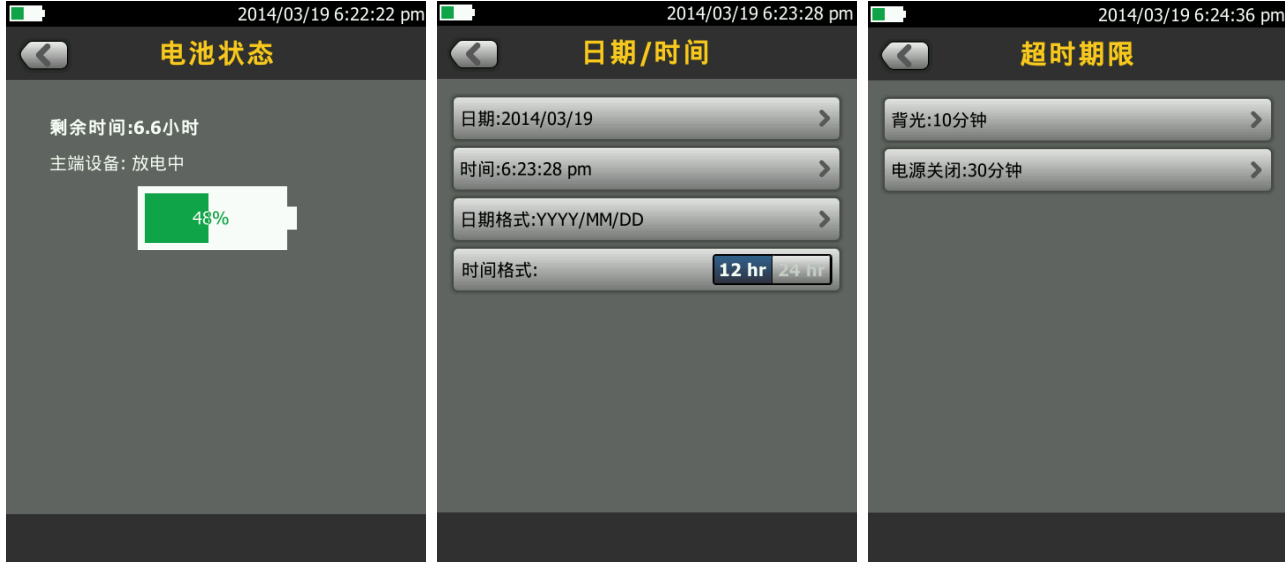

#### 三、测试:

- 1. 根据需求确定测试标准和电缆类型: 通道测试还是永久链路测试? 是 CAT5E 还是 CAT6 还是其 他?
- 2. 关机后将测试标准对应的适配器安装在主机、辅机上,如选择"TIA Cat6 Channel"通道测试标 准时, 主机安装"DSX-CHA004"通道适配器, 如选择"TIA Cat6 PERM.LINK"永久链路测 试标准时, 主辅机各安装一个"DSX-PLA004S"永久链路适配器。
- 3. 新建一个测试项目;点击项目,出现项目栏目,点击 新测试 出现测试设置,点击电缆类 型。

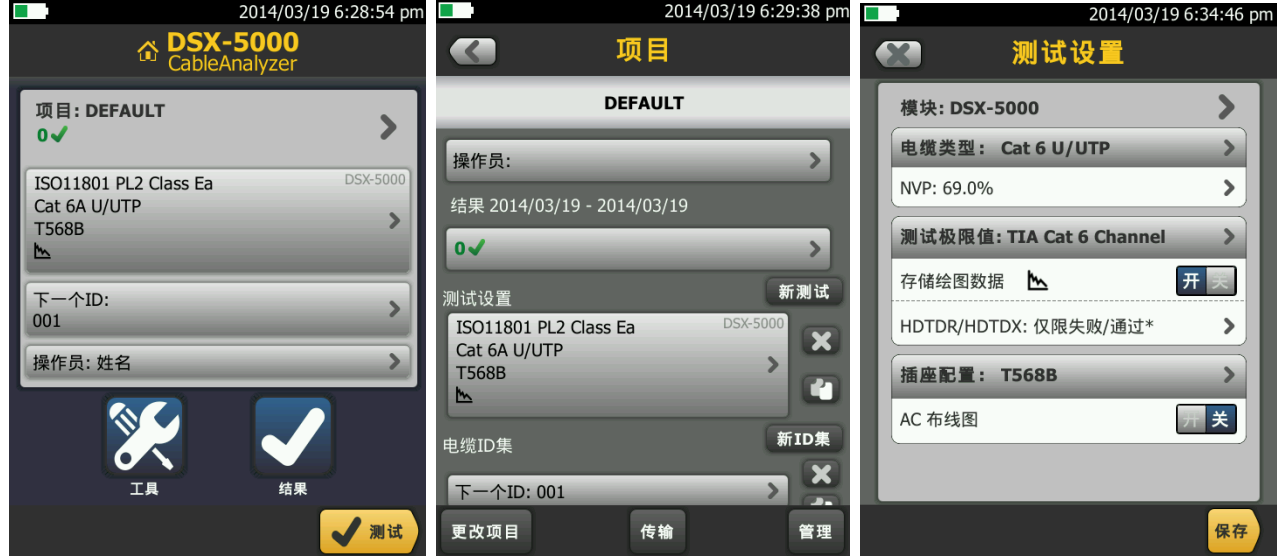

4、点击电缆类型出现上次使用的电缆类型,如果没有自己想要测试的电缆类型,可以选择更多,出 现电缆组,一般情况下选择通用,然后选择对于的线缆类型。

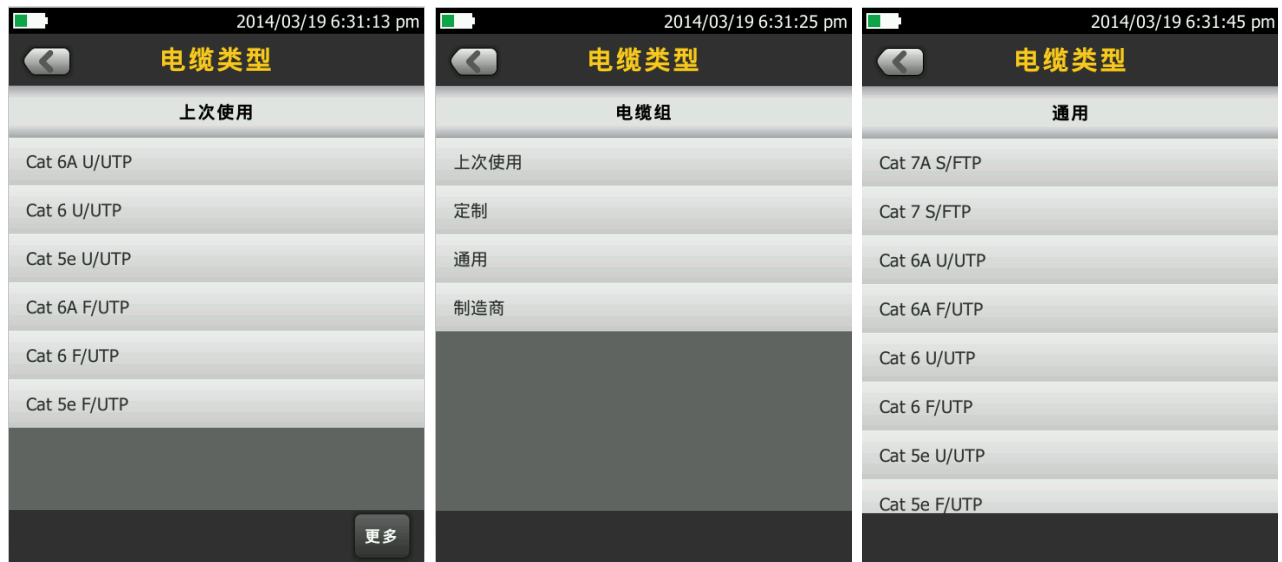

5、点击测试极限值,出现极限值列表,选择你需要测试的标准,然后按保存,保存此次测试设置的 标准及电缆类型。

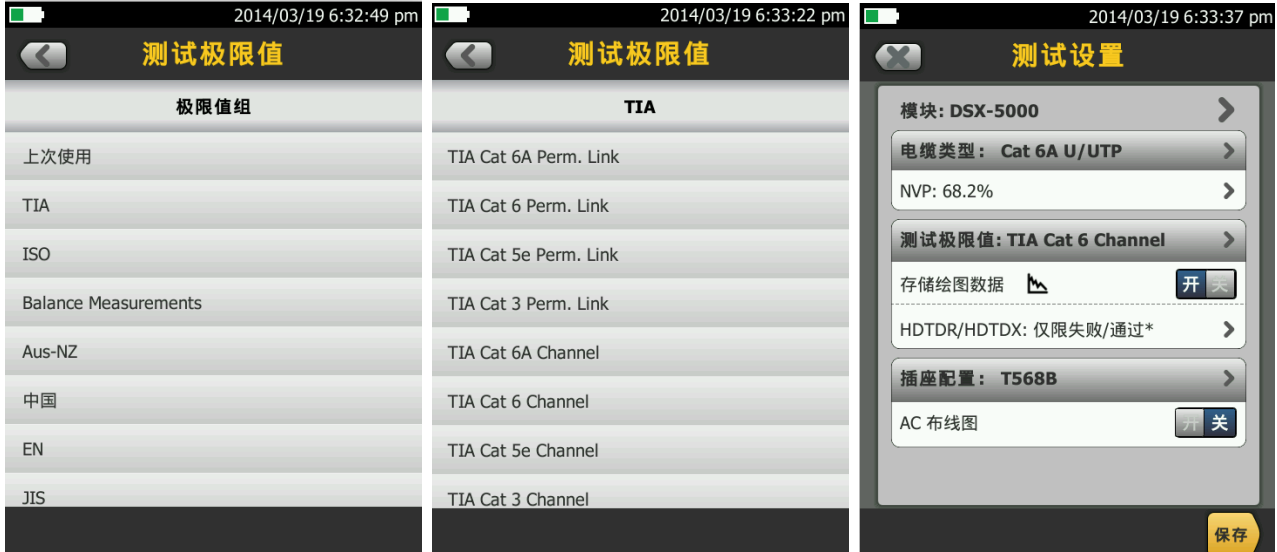

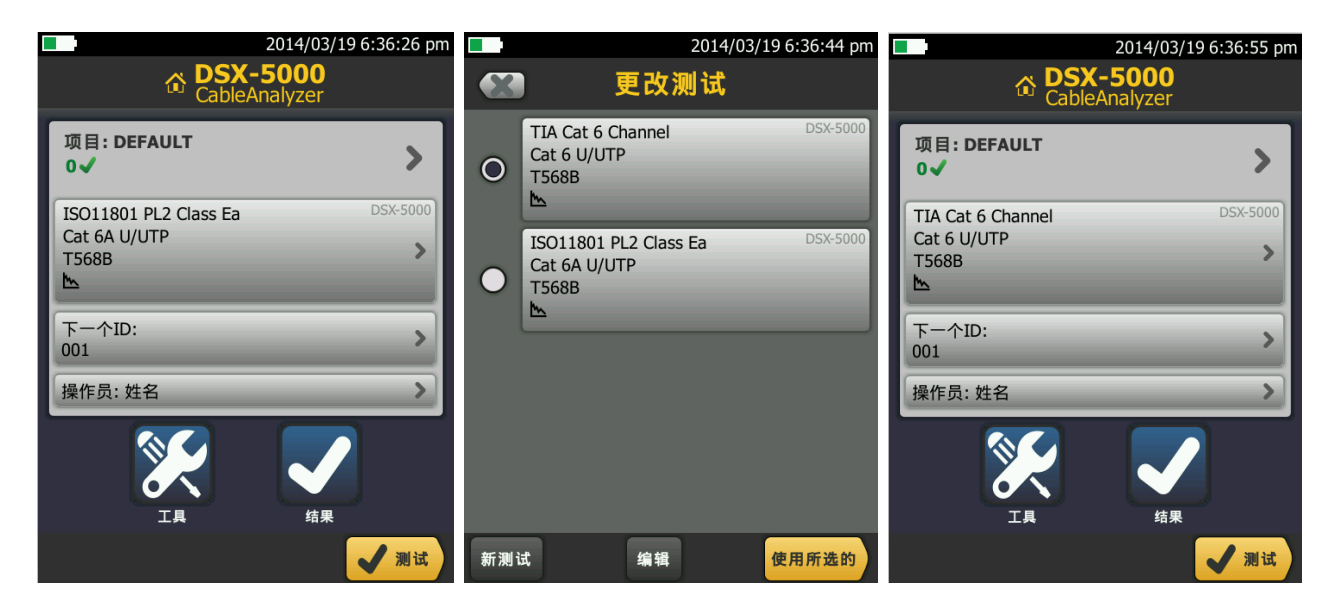

、按测试键出现测试中,数秒后出现结果页面布线图,点击性能出现性能参数报告。

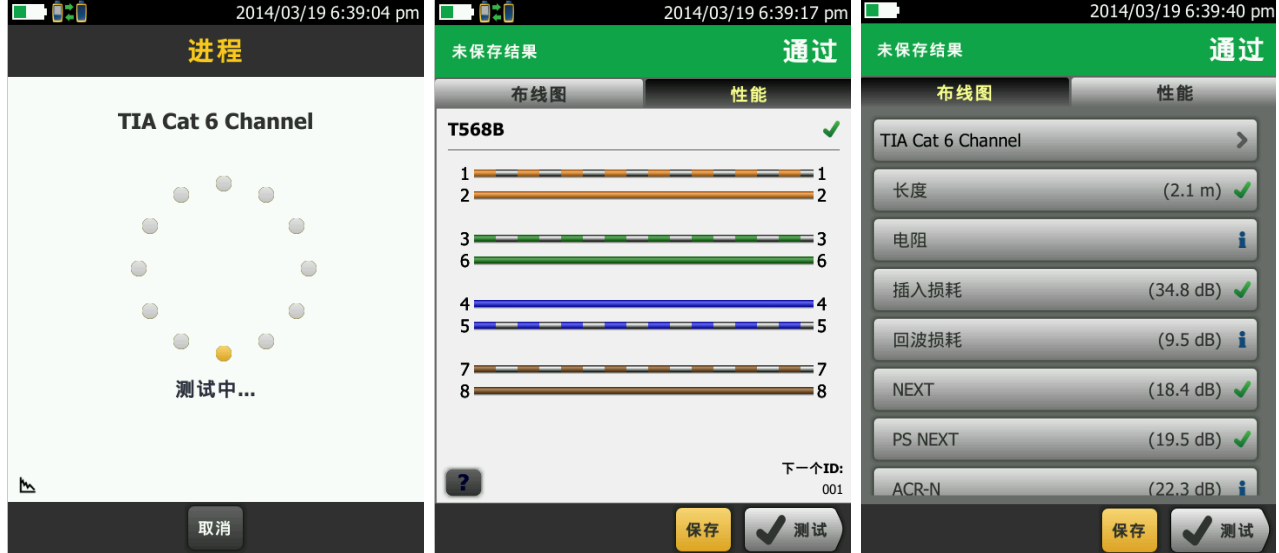

四、保存和查看测试结果: 保存 1、按<br>1、按<br>宋存刚才测试的内容,按然后编辑电缆的 ID 号。再按 2014/03/19 6:40:11 pm  $\blacksquare$ **ATT** 保存结果 自动保存 ■ 关

2、如果要查看结果可以点击相应的参数就会出现,对应的参数详情。

#### 五、数据文件传输:

电缆ID  $\vert_{001}$ 

 $\overline{00}$ 

-<br>电缆未经测试的ID: 1

1、安装 Linkware 软件(在随机光盘中)到电脑上。

保<br>存

2、运行 LinkWare 软件,将软件语言设置为中文,进入"Option"菜单,选择"Language"中的 "Chinese (Simplified)".

3、长度改为米(m)或者英尺(ft):选项-配置。

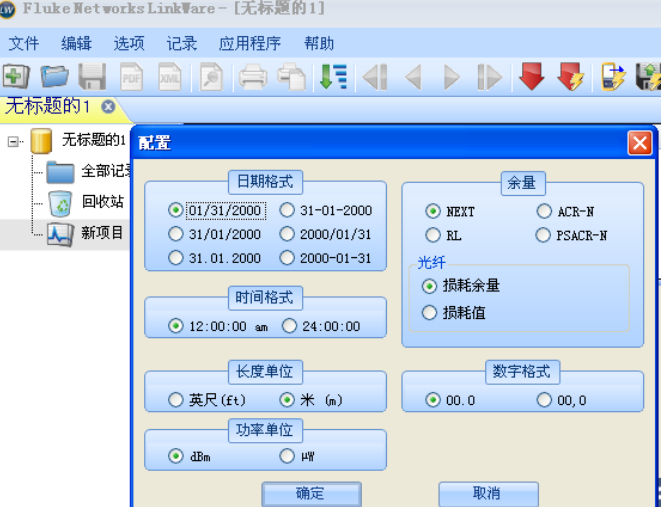

7

4、导入数据:点击向下红色图片-选择 DSX CableAnalyzer。选择你要导入的记录,如果要导入所有记 录,请选择导入所以记录。

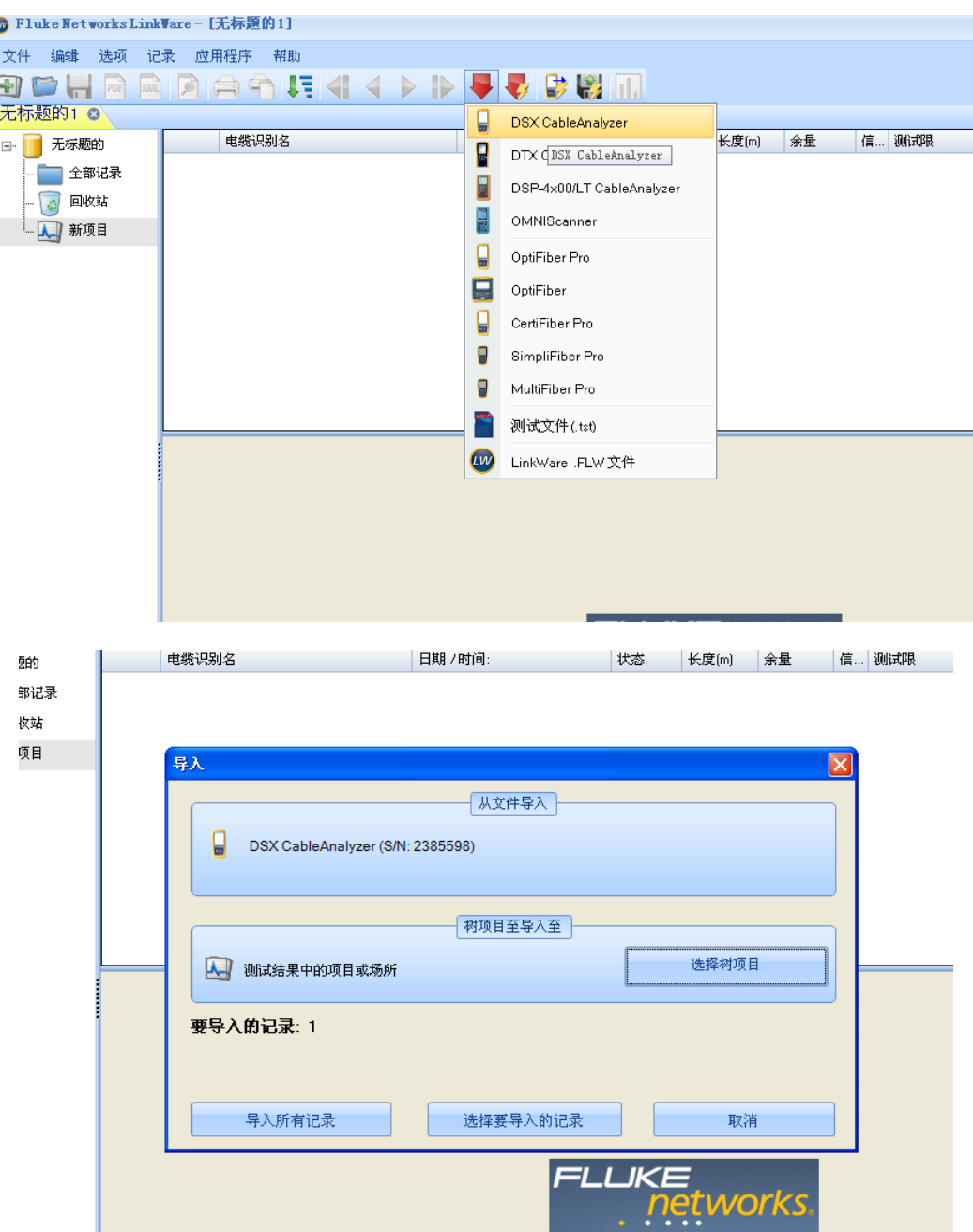

8

## 六:导出 **PDF** 格式报告、打印报告:

r.

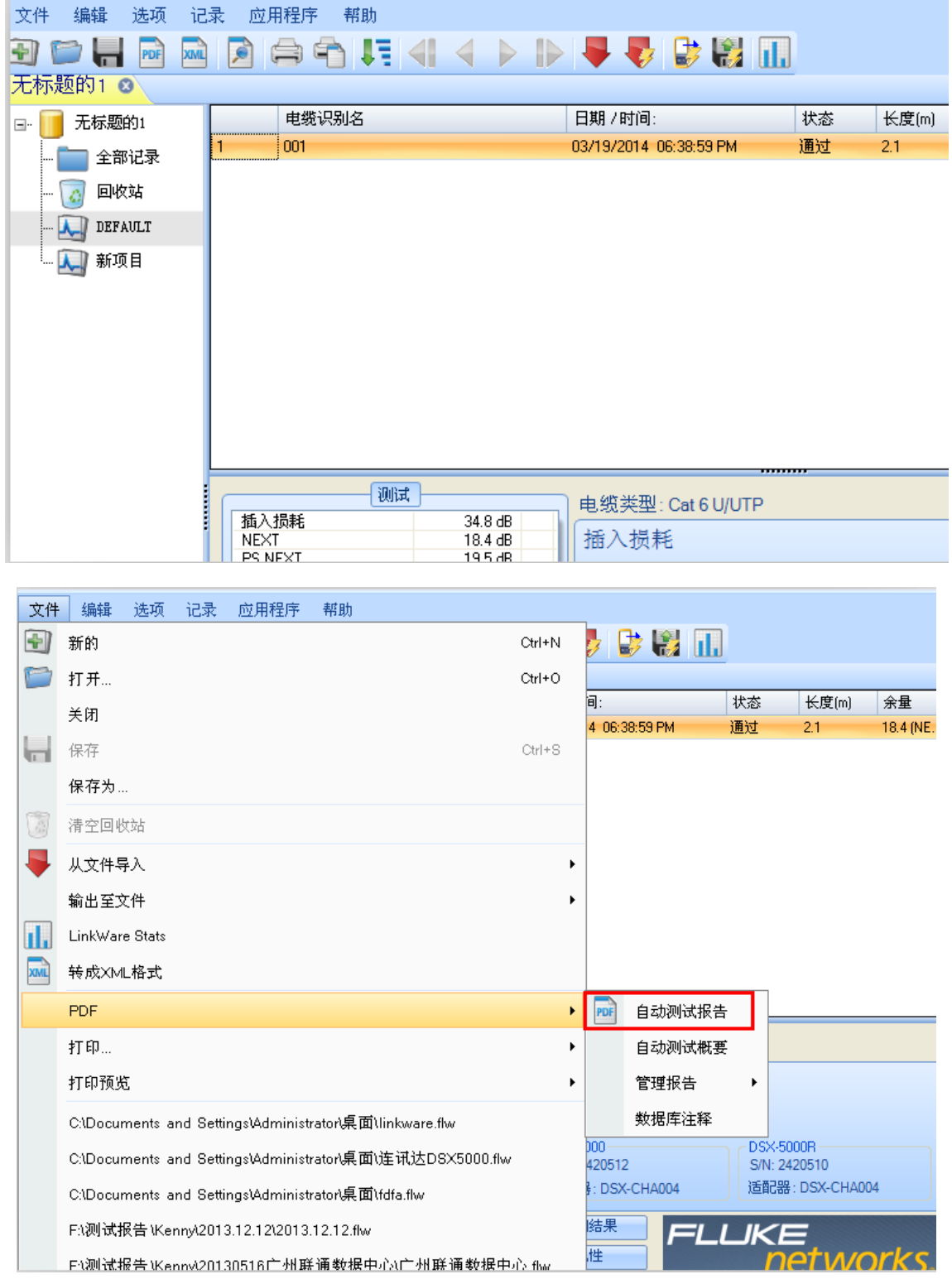

## 七、**DSX-5000** 报告样板:

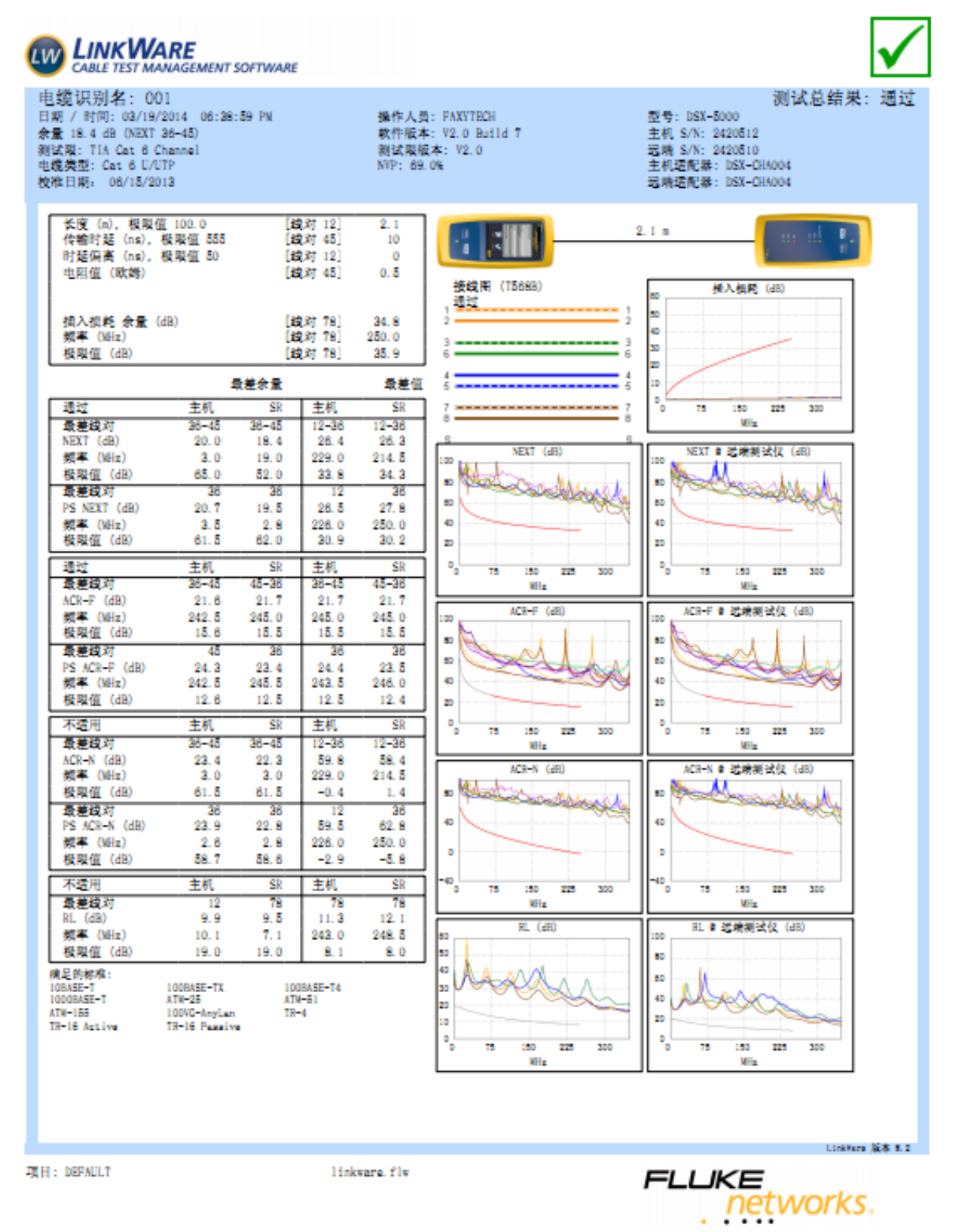